## **QVT/Web**

<u>Setup</u> <u>Basic Operation</u> Working with the URLBook Scheduled Downloads

## **QVT/Web Setup**

QVT/Web can be used 'right out of the box', without any setup steps. However, there is some customization that you may find useful.

#### **Preferences Dialog**

All of QVT/Web's configuration procedures are accessed from the 'Setup' menu. The first Setup option is 'Preferences'. When you select this item, a small dialog will be displayed:

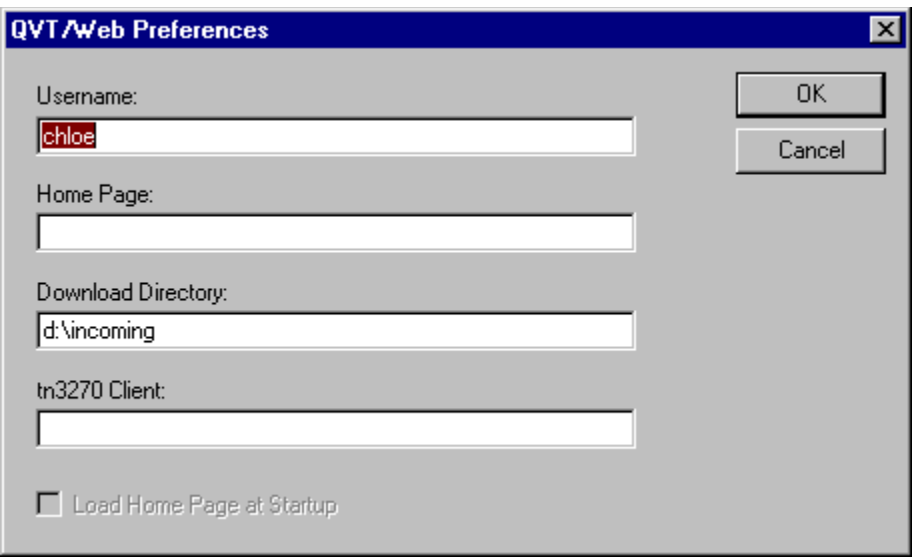

The input fields in this dialog are used as follows:

#### **Username**

This name will be passed on to the web server as part of each HTTP transaction. If you want to remain anonymous, leave this field blank.

#### **Home Page**

This is the web page that will be loaded when you click on the 'Home' toolbar button.

#### **Download Directory**

QVT/Web can be used to download files, such as ZIP files or media clips. This field is used to specify where these files will be placed when they are downloaded.

#### **TN3270 Application**

QVT/Net includes applications that support the most of the protocols that you will encounter while browsing. An exception is 'tn3270'. So, this field is used to specify the name of the tn3270 application that should be launched when you click on a 3270 URL.

#### **Load Home Page at Startup**

If you have defined a home page, you can, by clicking this checkbox, arrange for that page to be loaded when QVT/Web is launched.

#### **Selecting Fonts**

The next setup option is 'Fonts'. There are two categories of fonts that you can choose. The first is the default 'normal' font; this is the font that will be used to display ordinary text in web pages. The second is the default 'fixed' font. This font will be used to display 'preformatted' text in web pages. In both cases, you should choose both a type face and a size.

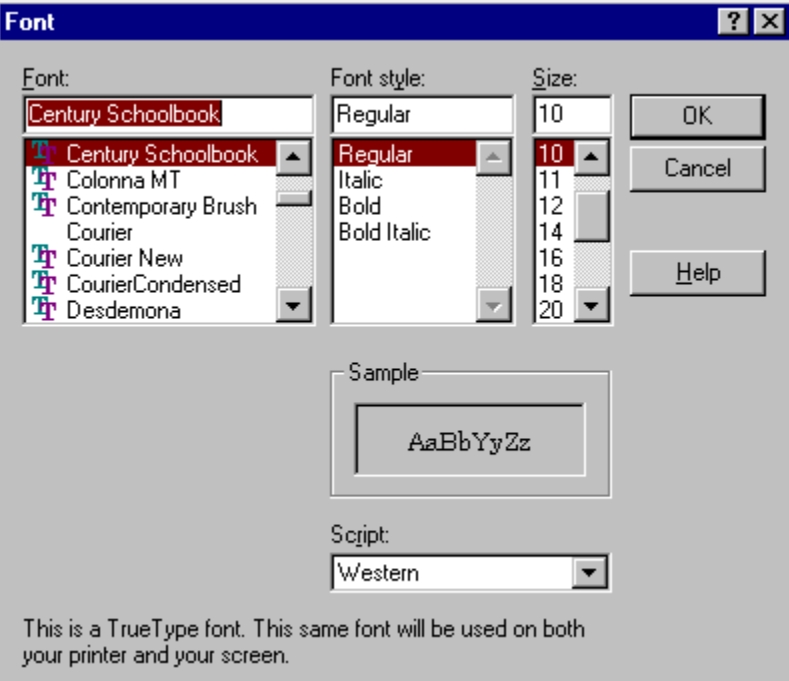

In both cases, the standard Windows font-selector is used:

## **QVT/Web Functions**

QVT/Web is operated by means of a toolbar that runs along the top of window. This toolbar initially presents this appearance:

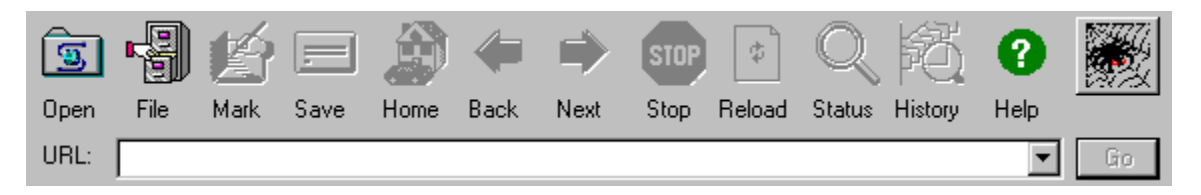

At most three buttons will be enabled at first. These are:

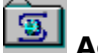

## **Access URLBook**

This button allows you to the saved list of URL's (the URLBook). or enter a new URL.

## **Open File**

This button allows you to load an HTML document from your computer's disk.

# **Home Page**

Clicking on this button will cause your Home Page to be loaded. This will be the page that is specified in the Preferences dialog.

#### **Accessing Web Pages**

To access a web page (other than the home page), follow this procedure:

- Type the page's URL into the field marked 'URL', then
- Click on the 'Go' button or press <Enter>

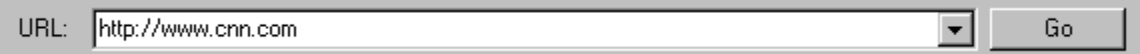

While the page is being loaded, the QVT/Web logo, located near the upper-right corner of the window, will change to an animated display. The logo will return when the page is finished loading.

You can terminate the load process prematurely by clicking on the 'Stop' button:

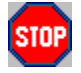

Once a page is loaded, the remaining command buttons are enabled. These are as follows:

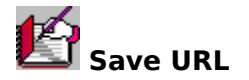

QVT/Web gives you the ability to build a list of frequently-visited web pages, and save this list for future reference. Clicking on the 'Save URL' button will allow you to add the current page to this list. You will be given this dialog:

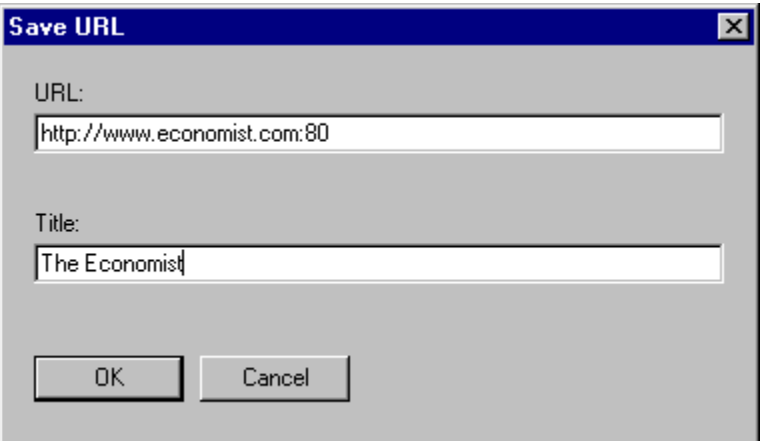

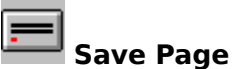

Clicking on this button will cause the entire contents of the current page - including images to be saved to disk. Everything will be placed in the directory specified as the 'Default Download Directory', in the Preferences dialog.

## **Previous Page**

QVT/Web maintains a list of pages as they are visited. Clicking on this button will bring up the previous page in this list.

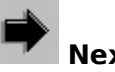

**Next Page**

Clicking on this button will bring you to the next page in QVT/Web's list of pages. If you are at the end of the list, QVT/Web will 'wrap-around' to the first entry in the list.

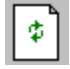

## **Reload Page**

Clicking on this button will re-load the current page from the web server.

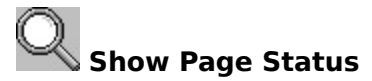

Clicking on this button will display the status of the current page. Some key information about the page will be displayed. For example, you will see the page title and URL, and the size of the page:

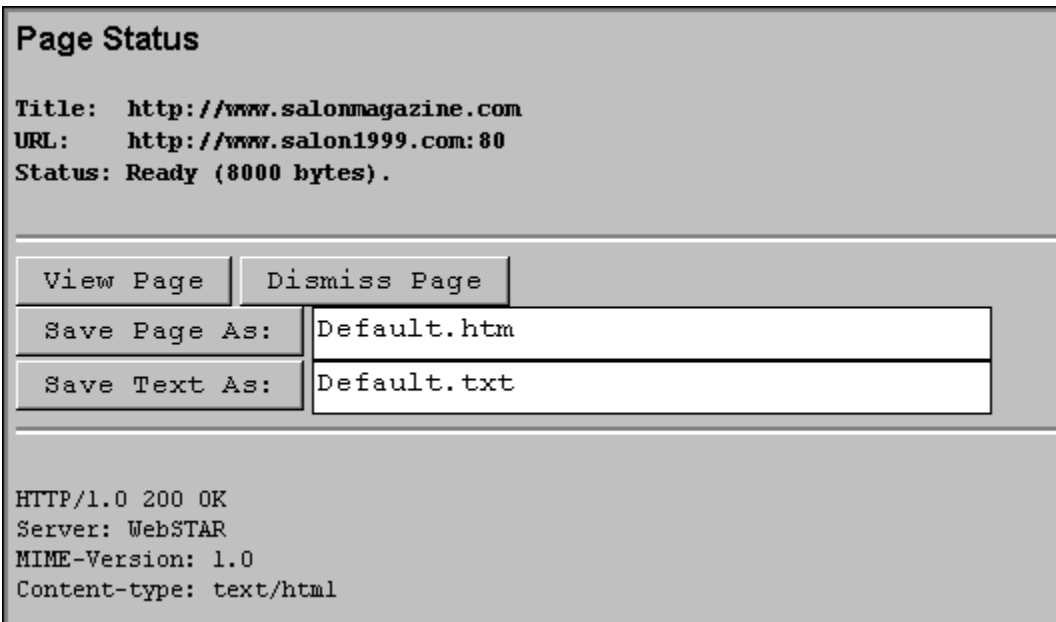

At this point you can click on:

- View Page to return to the main page display
- $\blacksquare$ Dismiss Page to delete the page
- Save Page As to save the contents of the page (HTML and images)
- Save Text As to save only the text portion of the page

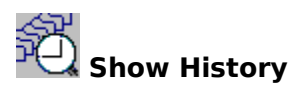

Clicking on this button will give you a list of all the pages in the current list.

## **History List**

Pages marked with a "+" are in cache.

- $1. \geq$  Welcome to Washington Post.com
- 2. + http://www.salonmagazine.com
- 3. Empty Page

The list of available pages is represented as a set of links; you can access a page by clicking on the link that represents the page.

## **Creating a Download Schedule**

QVT/Web allows you to arrange for the unattended download of selected web pages. This is ideal for use in situations where you would like to have certain pages already loaded for you when you begin work in the morning. You can build a download schedule by selecting the 'Setup - Schedule' menu item.

The 'Schedule' dialog looks like this initially:

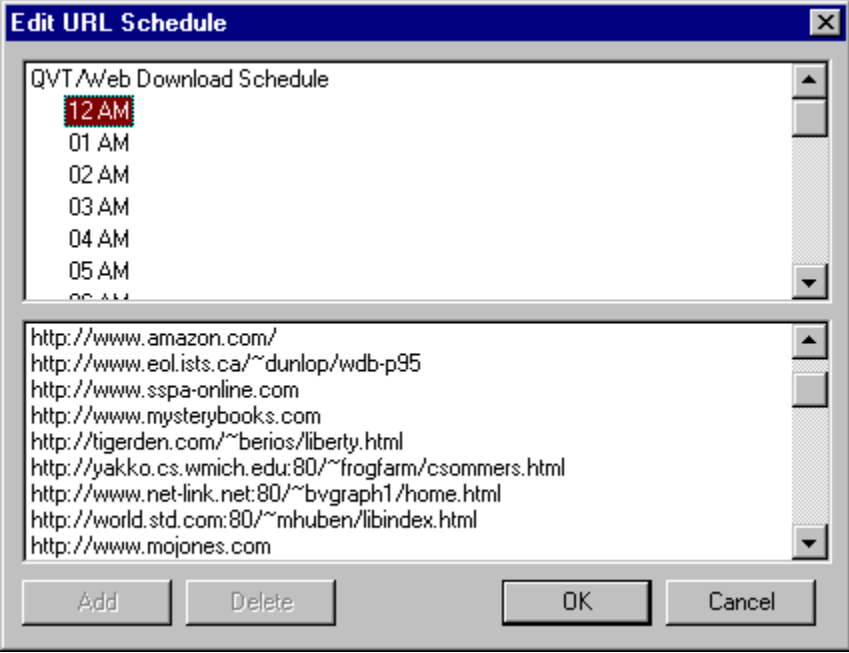

In the upper half, you see a table with the times of the day, one entry for each hour. If there is already a schedule entry, the hour that encloses that entry will be expanded initially, so that you can see that the entry exists. In the lower half is your saved list of URL's (the URLBook).

To schedule a page for automatic downloading, follow this procedure:

**1.** Double-click on the hour when you want the download to be performed. This will bring up an expanded display for the selected hour. You will now see, instead of just a single entry for the hour, a list of entries, one for each ten-minute interval within the hour.

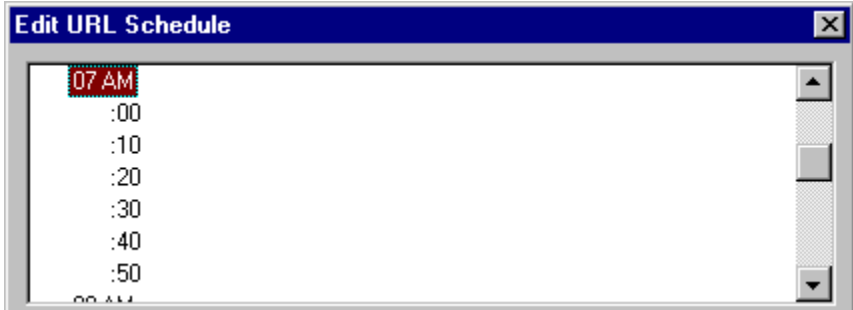

**2.** Select the entry that represents the time that you want the download to begin. Do this by

clicking once on the entry that represents the desired time.

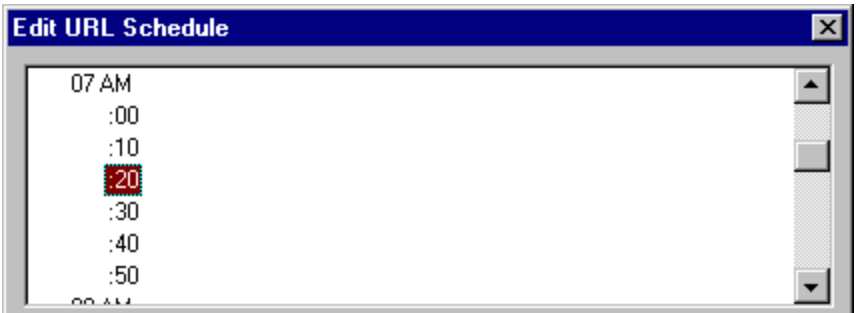

**3.** In the lower half of the dialog, find the entry for the page that you want to download. Select it by clicking once on it.

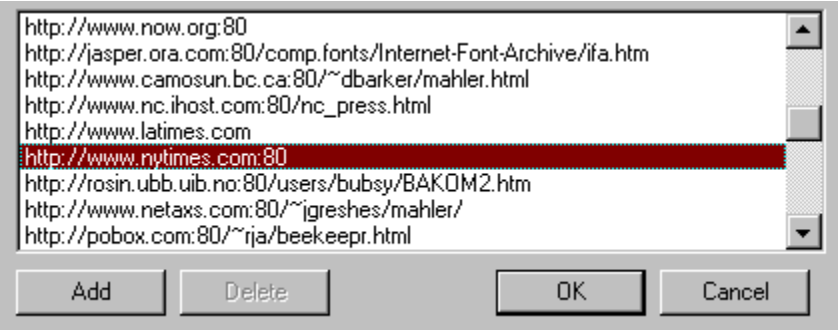

**4.** At this point, the 'Add' button should be enabled. By clicking on that button, you will schedule the selected page for download at the selected time:

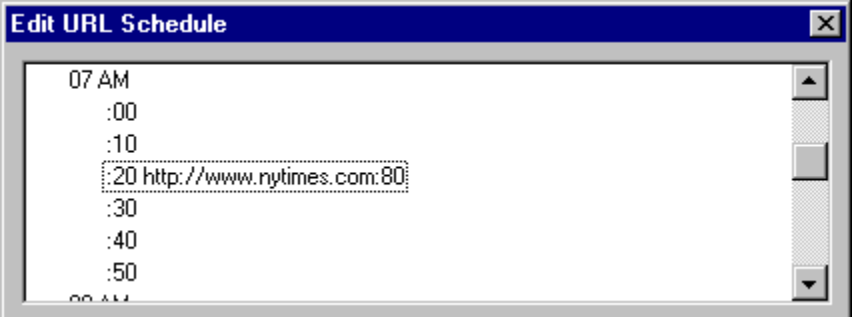

Note that the selected page no longer appears in the URL list. When you are finished, click on OK to save the schedule.

**To delete an item** from the schedule, you should:

**1.** Select the item that you want to delete; the 'Delete' button will be enabled.

**2.** Click on 'Delete'. The page will be removed from the schedule, and returned to the URL list.

## **Running the Download Schedule**

The download schedule, as described above, provides information to QVT/Web which it can use to automatically download selected web pages at specified times. In order to actually make this happen, you must go to the 'File' menu, and select the 'Run Schedule' menuitem. There will not be any immediate results, except that the status bar will read 'Schedule: Running', instead of 'Schedule: Off'. However, when the designated times arrive, the pages that you have put on the schedule will automatically be loaded.

## **Working with the URLBook**

QVT/Web has a facility that allows you to store a list of frequently-accessed pages. We refer to this as the 'URLBook'. To access the URLBook, click on the 'URL List' icon:

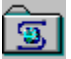

This will bring up a dialog box:

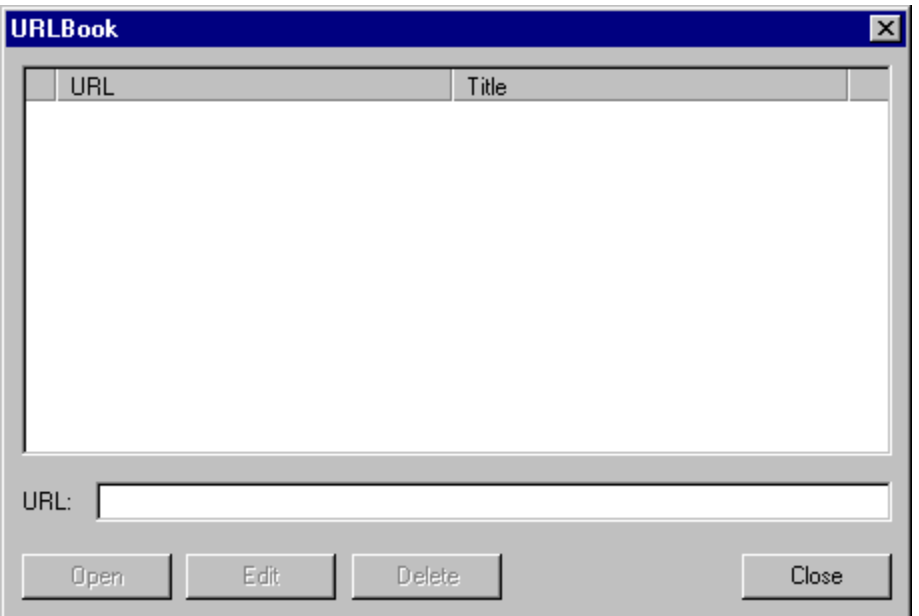

As shown here, the URLBook will initially be empty. You can access a web page by typing it's URL into the field marked 'URL', then clicking on the 'Open' button:

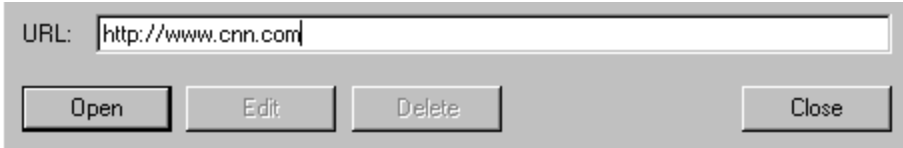

You do not add entries directly to the URLBook. Instead, you add an entry for a web page **after** the page has been successfully loaded, by pressing the 'Save URL' button. Once a URL has been saved, it will appear as an entry in the list.

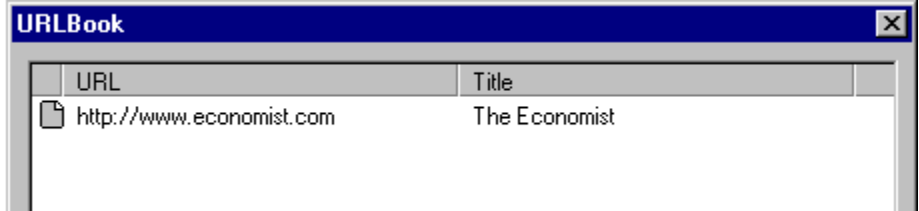

There are now three functions that you can perform with this URL. To perform any of these operations, you must first select the URL by clicking once on the icon located just to the left of the URL. Now, you can:

- Open the URL by clicking on the 'Open' button<br>Delete the URL by clicking on the 'Delete  $\blacksquare$
- $\blacksquare$ by clicking on the 'Delete' button
- Edit the URL by clicking on the 'Edit' button  $\blacksquare$

By clicking on 'Edit', you will be given a dialog that is identical to the one used when you originally saved the URL:

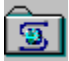

Using this dialog, you can edit either the URL itself, or the title associated with the URL.